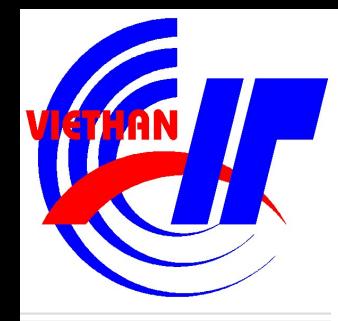

## Chương IV ĐỔ THỊ VÀ IN ẤN

GV: Nguyễn Phương Tâm

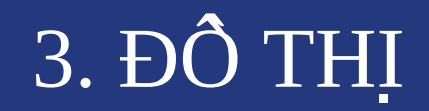

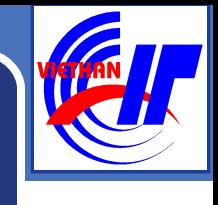

## \* Giới thiệu về đồ thị  $\bullet$  Ve đồ thị

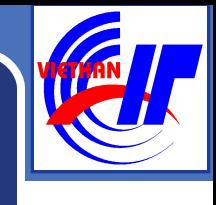

## GIƠI THIÊU VỀ ĐỒ THI

#### **\*** Khái niêm

Đồ thị (Chart) là một tập hợp các ký hiệu, giá trị và hình ảnh nhằm thể hiên mối quan hê giữa các dữ kiện trong phạm vi bảng tính sao cho mối quan hệ này trở nên dễ hiểu, dễ hình dung hơn. Excel cung cấp nhiều dạng đồ thị thông dụng và nhiều thủ tục trình bày đồ thị phong phú.

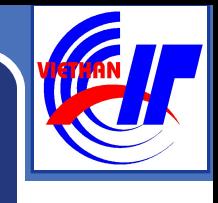

## GIƠI THIỆU VỀ ĐỒ THỊ

#### $\bullet$  Các loại đồ thị

- **Column** Cốt
- **Bar** Thanh
- **Line** Đường
- **Pie** Bánh
- **XY** (Scatter) Điểm phân bố
- **Area** Diền tích
- **Doughnut** Bánh rán
- **Radar** Màng nhện
- **Surface** Mắt
- **Bubble**Bong bóng
- **Stock** Cổ phần
- **Cylinder** Hình trụ
- **Cone** Hình côn
- **Pyramid** Hình tháp

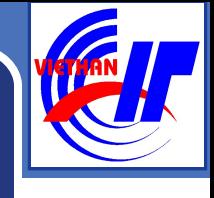

## GIƠI THIỆU VỀ ĐỒ THỊ

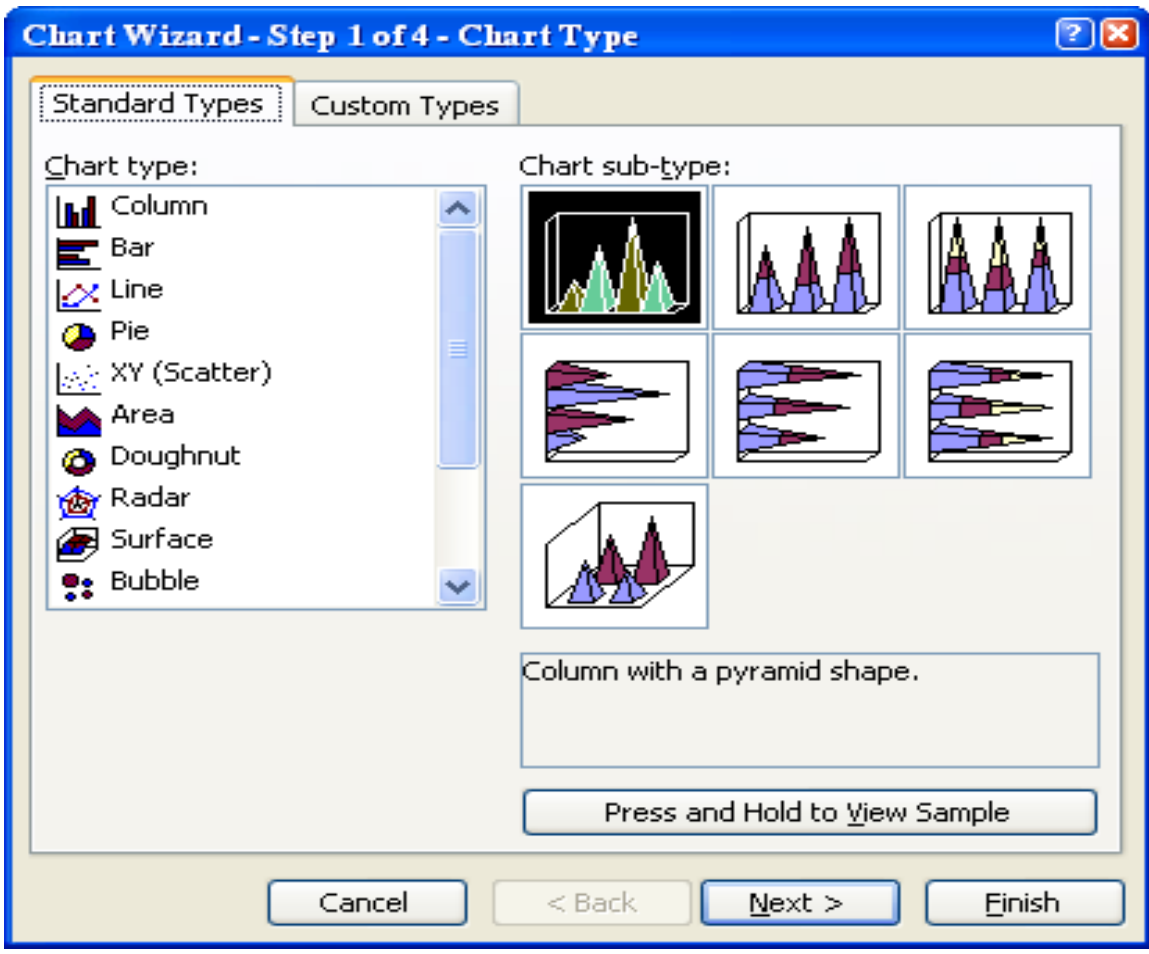

Hình 4.8 Các loại đồ thị

## VẾ ĐỒ THI

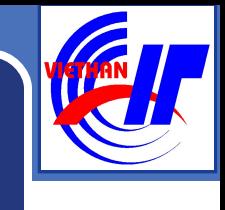

Ch on miền dữ liêu vẽ đồ thị, chú ý chọn cá 1 tiêu đề hàng và 1 tiêu đề cột đối với các đồ thi kiểu *Column, Line và Pie*.

Bấm nút Chart Wizard **tu** trên Toolbar hoặc vào menu Insert/Chart... → Hộp thoại Chart Wizard hiên ra giúp tao đồ thi qua 4 bước:

## $\overline{B}$  uốc 1: Định kiểu đồ thị

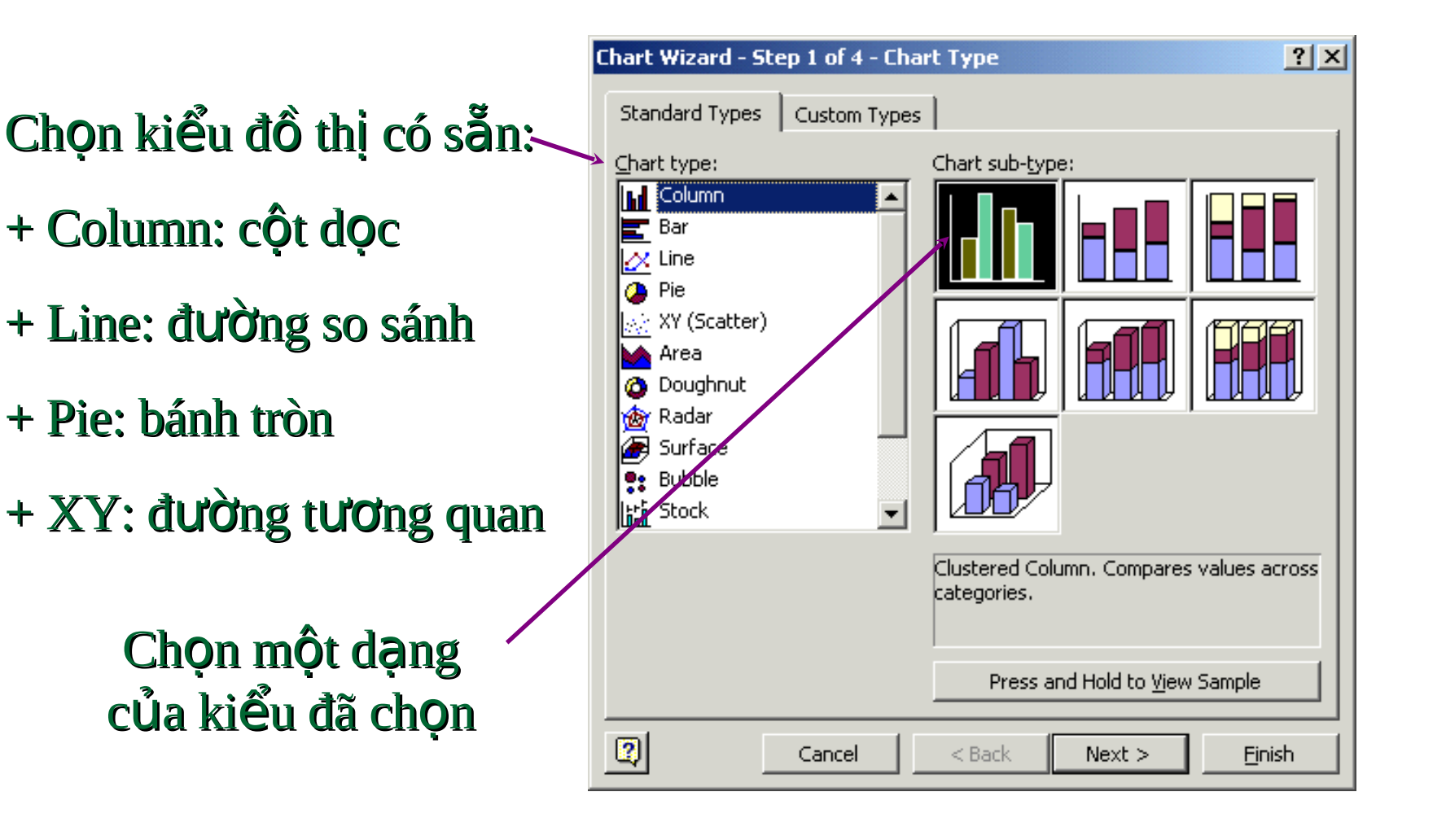

## Bước 2: Định dữ liệu

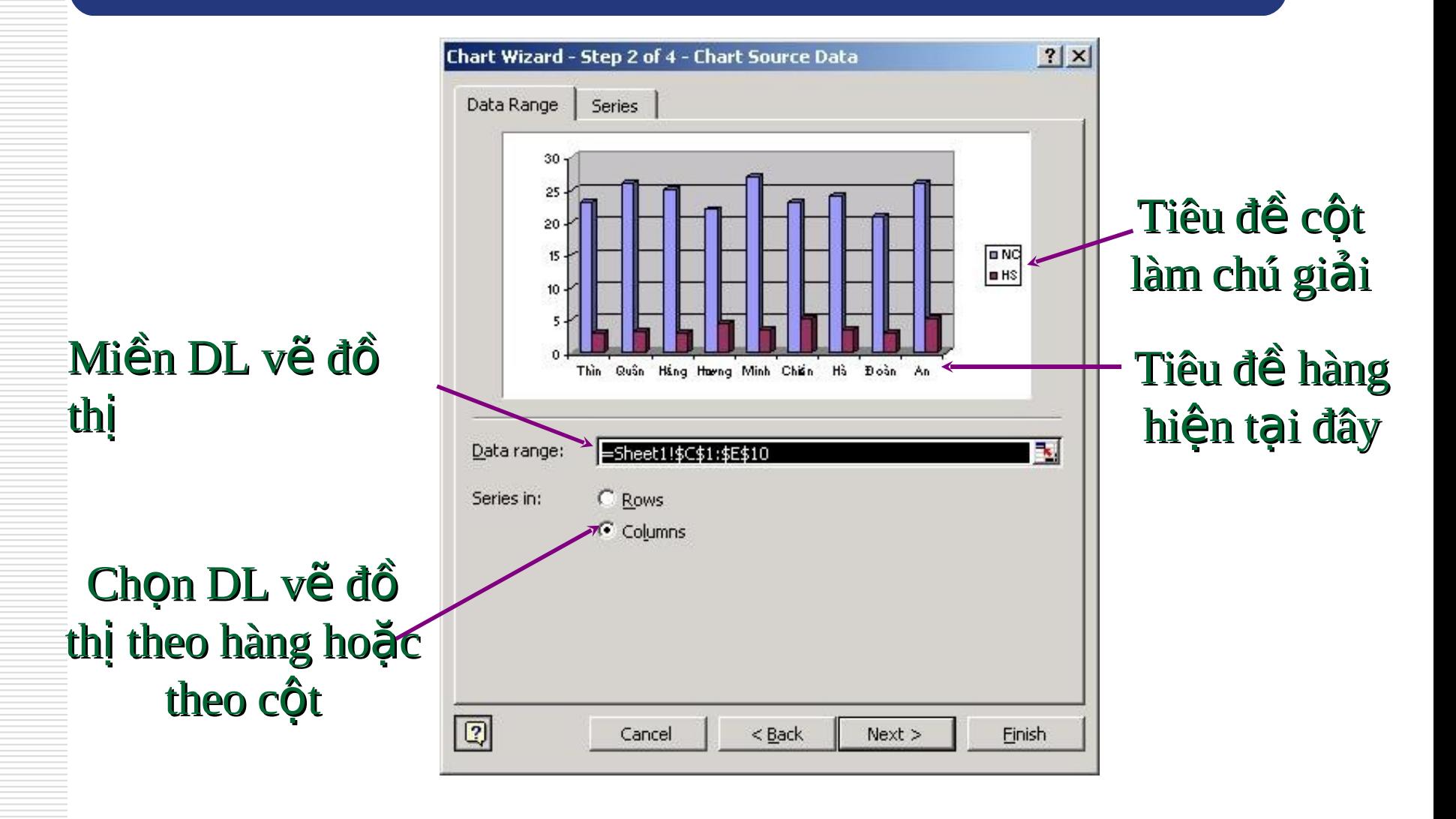

#### Bước 3: Các lưa chon - Tab Titles Tiêu đề đồ thị và tiêu đề các trục

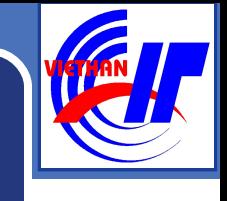

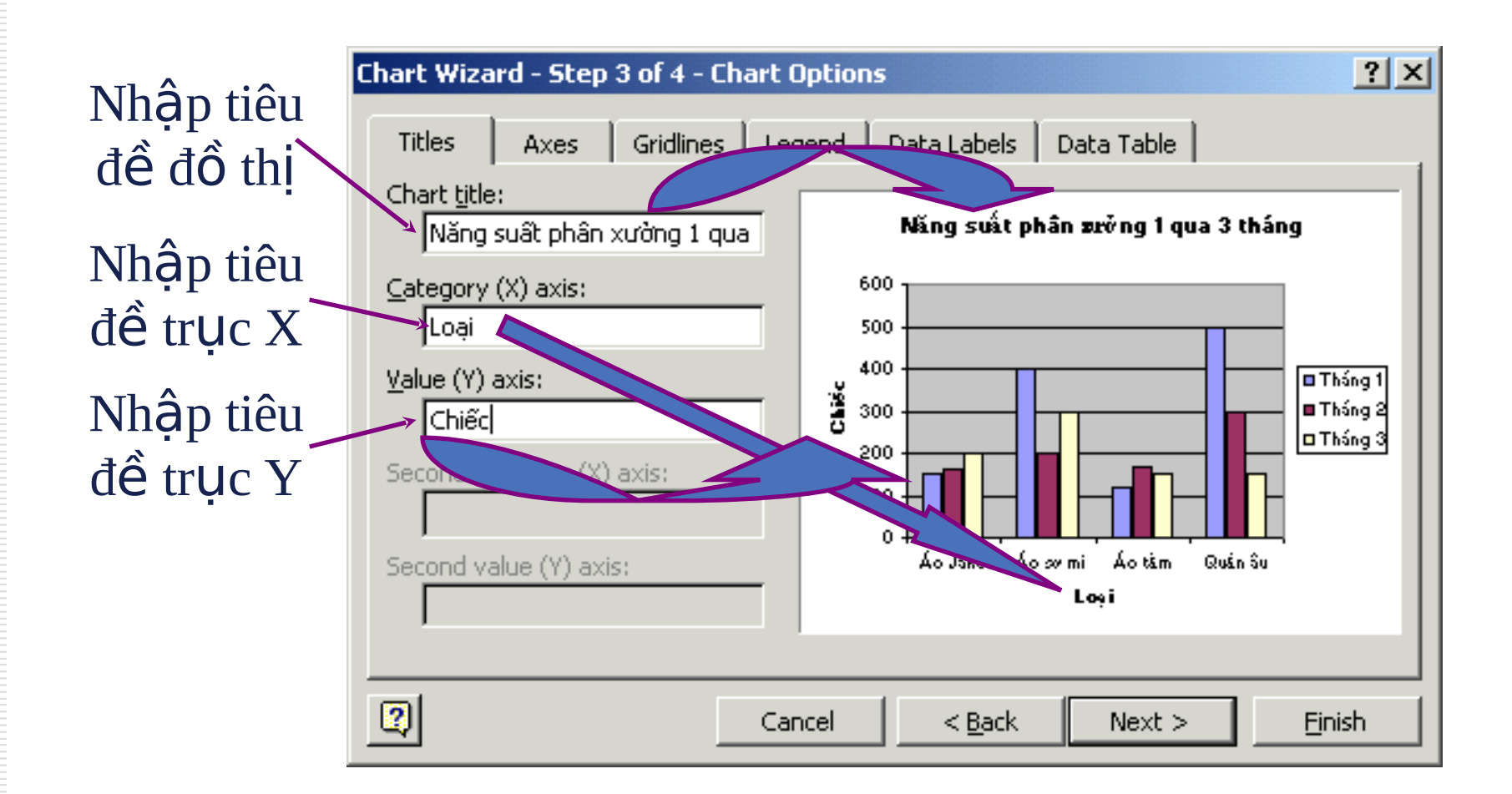

#### Bước 3: Các lựa chọn - Tab Legend Chú giải

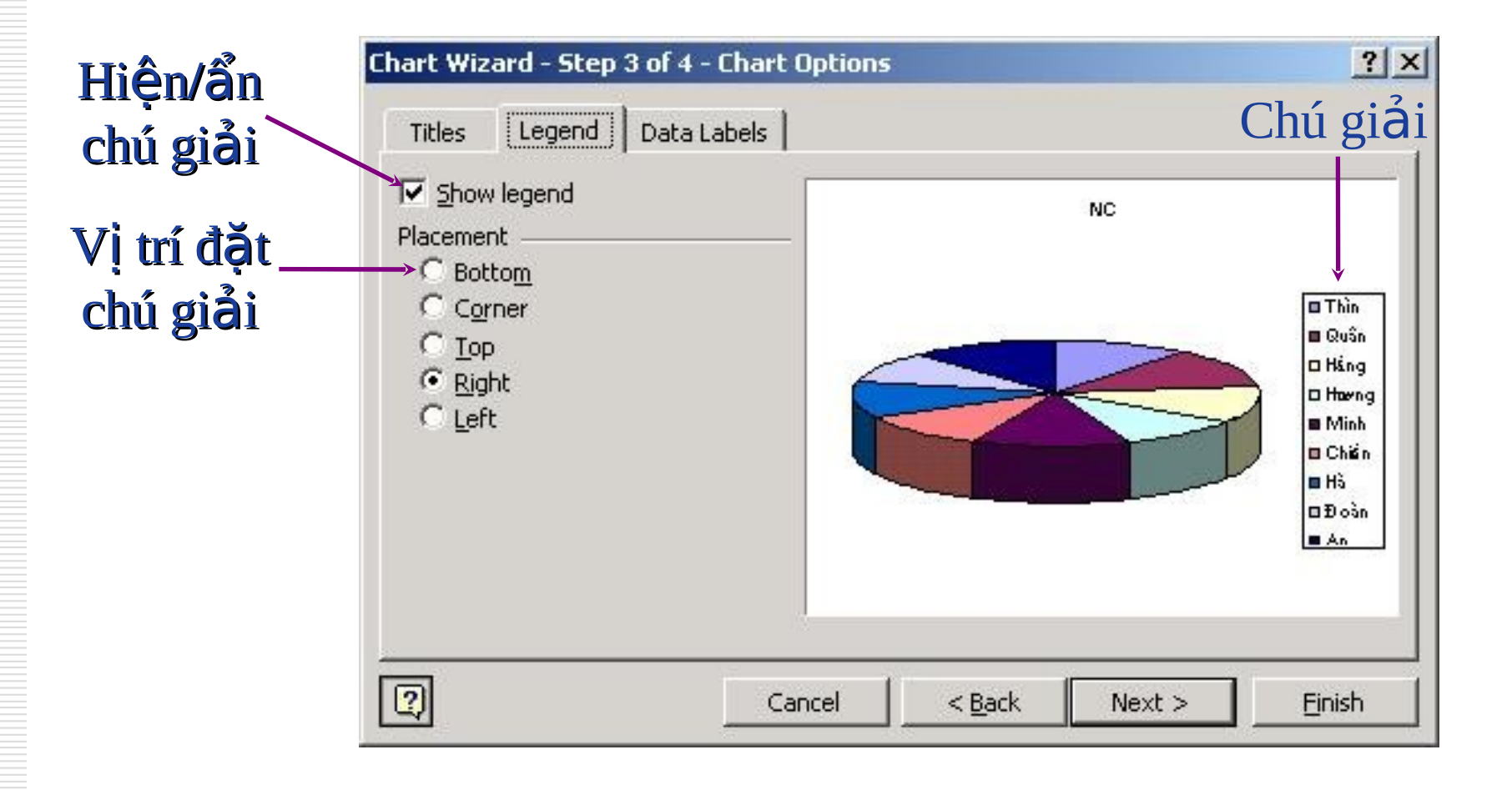

#### Bước 3: Các lưa chon - Tab Data Labels Nhãn dữ liệu

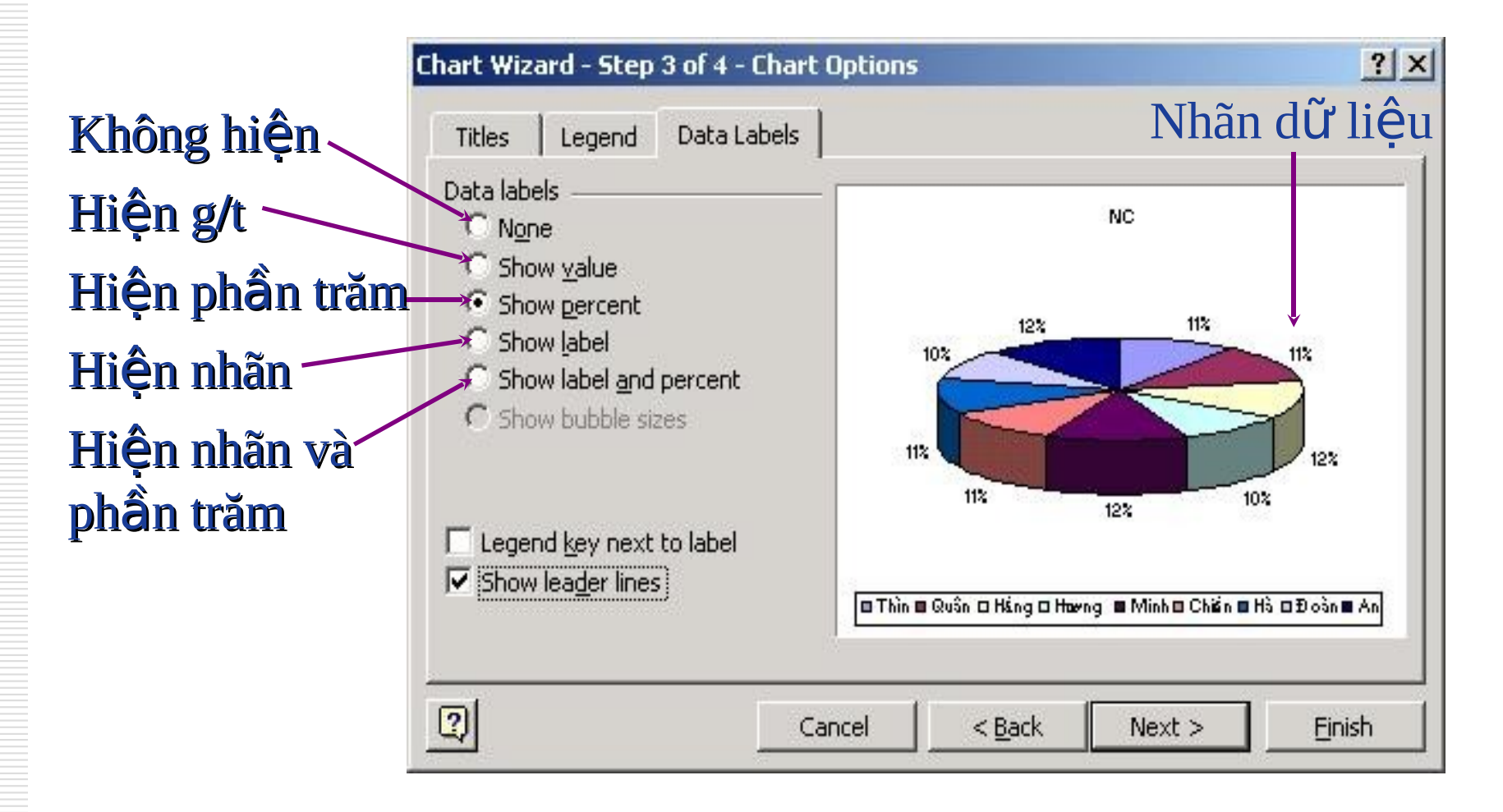

### Bước 4: Định nơi đặt đồ thị

#### Đồ thị hiện trên 1 sheet mới

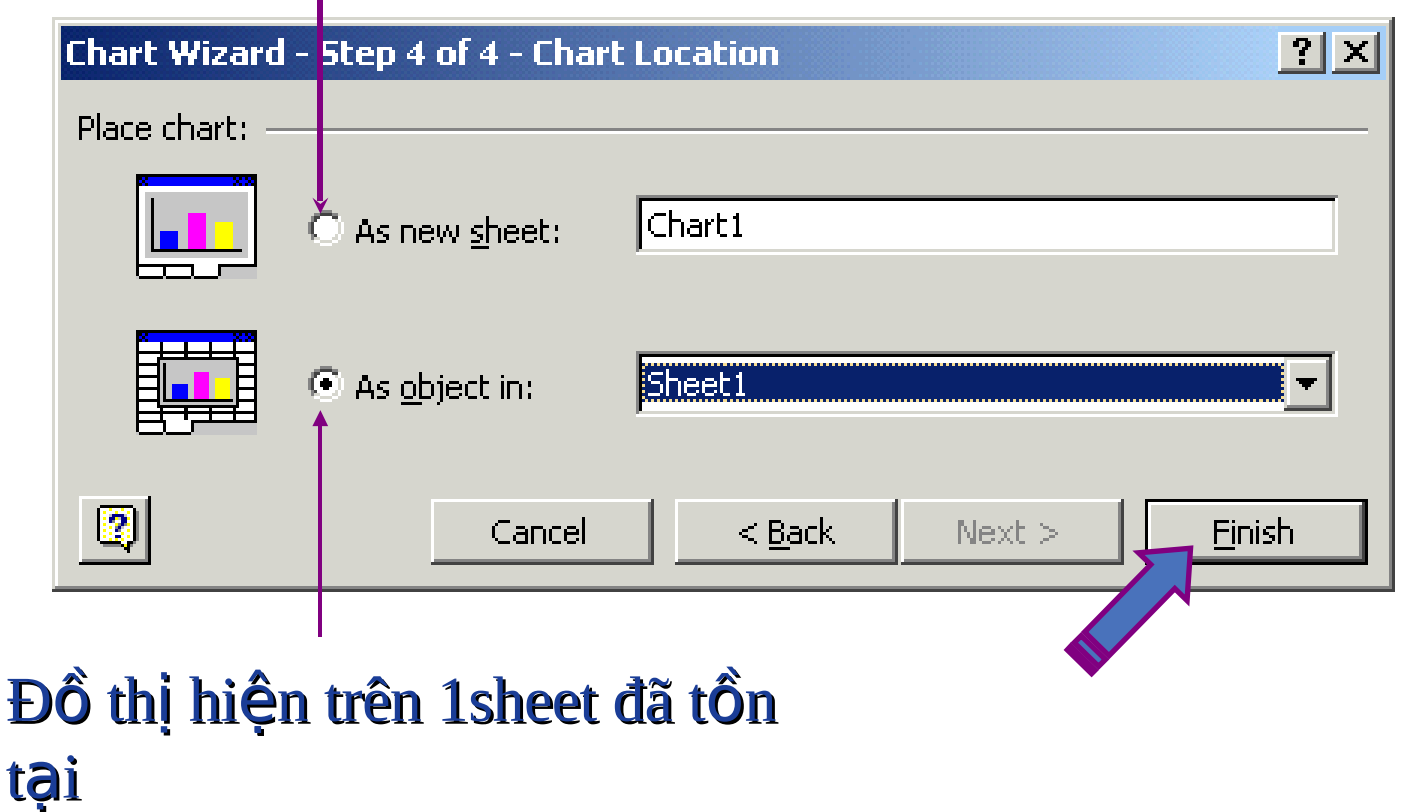

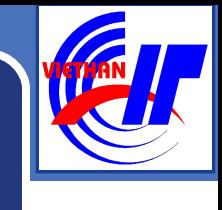

## HIỆU CHỈNH ĐỒ THỊ

- 1. Chuyển đồ thị tới vị trí mới bằng phương thức Drag  $\&$ Drop.
- 1. Thay đổi kích thước đồ thị bằng cách kích chuột vào vùng trống của đồ thị để xuất hiện 8 chấm đen ở 8 hướng, đặt chuột vào chấm đen, giữ trái chuột và di tới kích thước mong muốn rồi nhả chuột.

## HIỆU CHỈNH ĐỒ THI

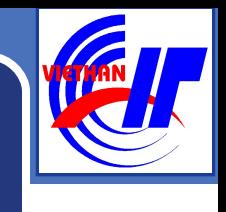

- 1. Thay đổi các thuộc tính của đồ thị (tiêu đề, chú giải, ...) bằng cách *nháy chuột phải vào vùng trống* của đồ thị và chọn Chart Options... Thao tác tiếp theo như bước  $3$  ở trên.
- 2. Thay đối các thuộc tính của các thành phần đồ thị (font chữ, tỷ lệ các trục, màu sắc nền,...) bằng cách nháy chuột phải vào thành phần đó và chọn Format

…

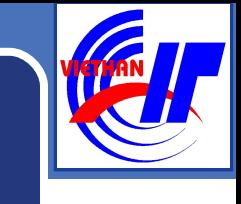

#### Thay đổi thuộc tính trục đồ thị  $*$  Thay đổi tỷ lệ trên trục

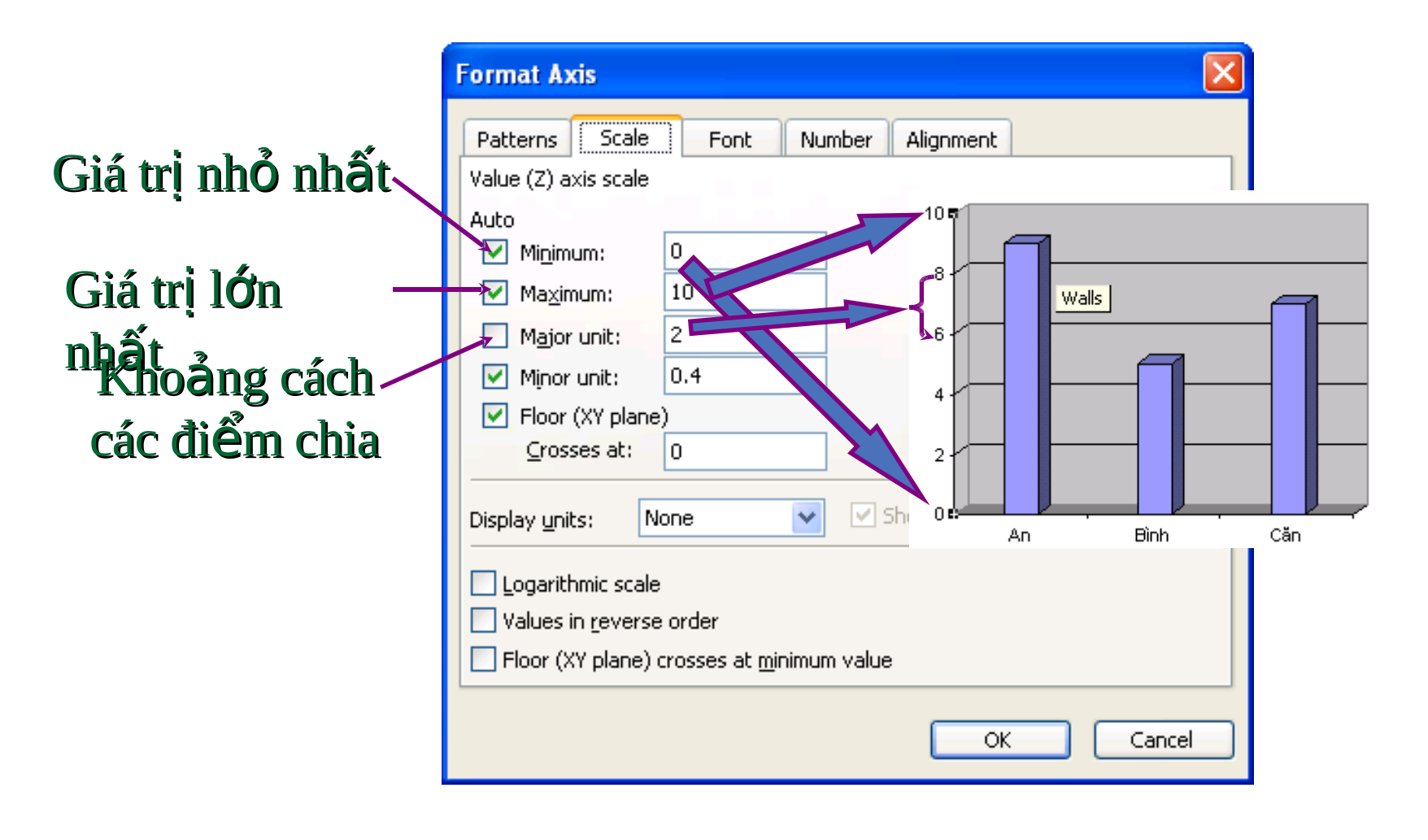

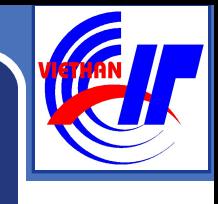

## $\overline{\text{Chi}}$  ý:  $\overline{\text{V}}$ ới đồ thị dạng  $\overline{\text{XY}}$

<sup>2</sup> Phải sắp xếp cột (hàng) đầu tiên tăng dần.

- Khi chon dữ liệu về đồ thị: *chỉ chọn số liệu*, không ch on dữ liêu làm nhãn và chú giải.
- $\bullet$  Đồ thị dạng XY là một đường tương quan giữa 2 đai lương, nếu nhiều hơn 1 đường là sai.
- $\bullet$  Đồ thị dạng XY không có chú giải, nếu khi về xong mà có thì cần xoá đi. Tuy nhiên vẫn cần có đầy đủ nhãn trên các truc.

## IN ÂŃ

- $\cdot$  Thiết lập các tham số in
- $\bullet$  Đặt tiêu đề trên, tiêu đề dưới cho bảng in  $\cdot$  Thiết lập vùng in  $\bullet$  Xem trước khi in  $\cdot$  In bang tinh ra giấy

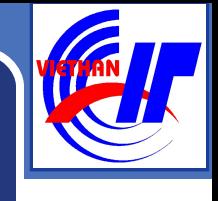

## THIẾT LẬP CÁC THAM SỐ IN

#### File\ Page setup, xuất hiện hộp thoại Page setup:

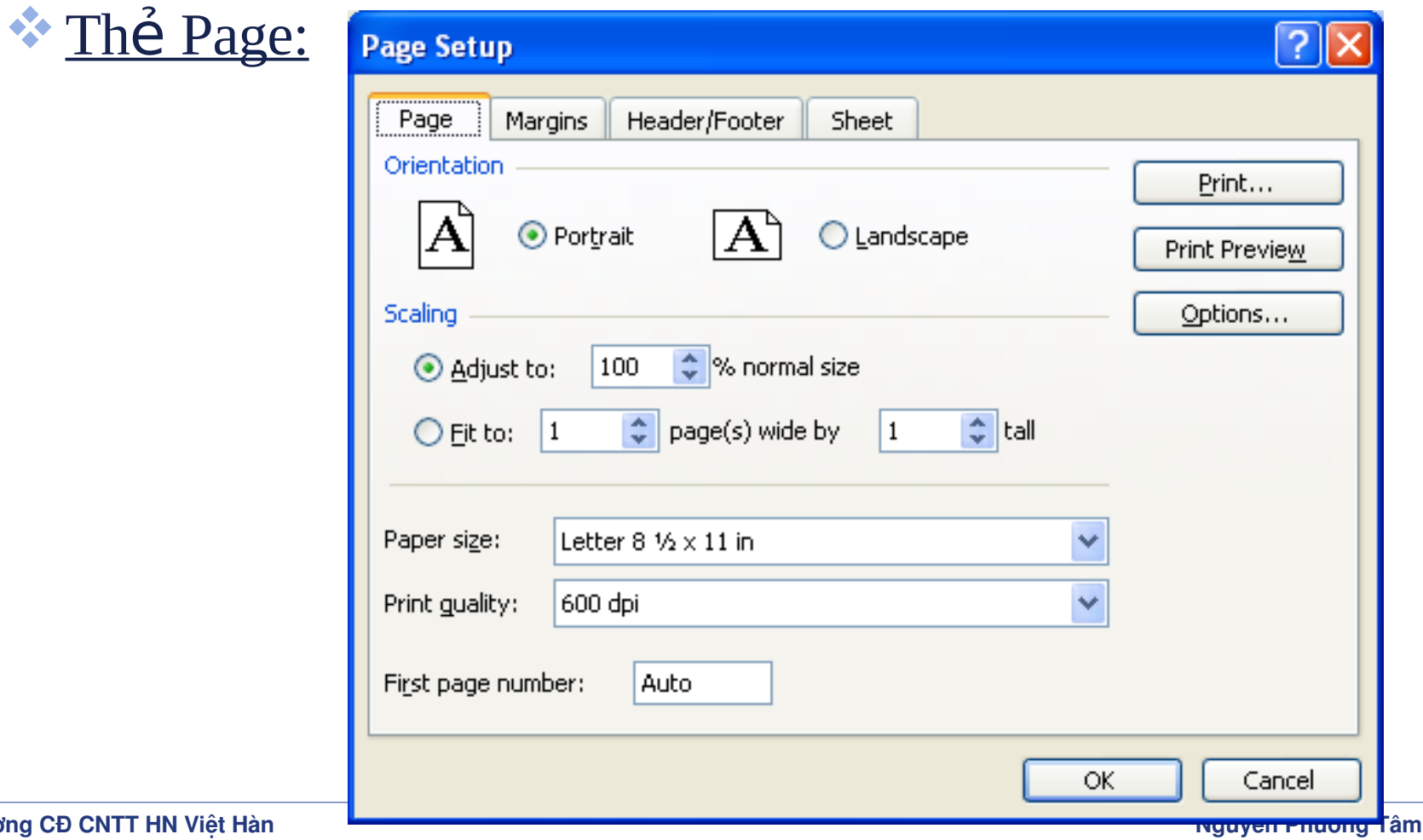

Trường CĐ CNTT HN Việt Hàn

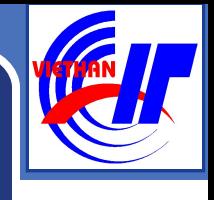

## THIẾT LẤP CÁC THAM SỐ IN

#### **Hộp Orientation:** Chon hướng in:

- **Portait:** in doc;
- **Landscape**: in ngang;
- $\bullet$  **H**Ôp **Scaling**:
	- **Adjust to... normal size:** xác định tỉ lệ phóng to/ thu nhỏ so với kích thước chuẩn;
	- **Fit to... page(s) wide by ... tall:** Xác định số trang in vừa vặn theo chiều rông và chiều cao;

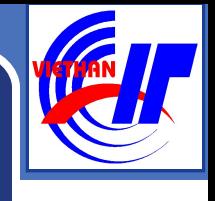

## THIẾT LẤP CÁC THAM SỐ IN

- **Paper size:** chon khổ giấy;
- **Print quality:** Chon đọ phân giả khi in;
- **First page number:** chọn cách đánh số trang đầu tiên;
- *<b>W* Nút Print: Bắt đầu in.
- **Nút Print Preview:** Xem lai trang in;
- **Options:** xác định thêm một số tùy chọn khác.

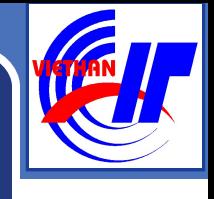

## THIẾT LẬP CÁC THAM SỐ IN

#### **The Margins:**

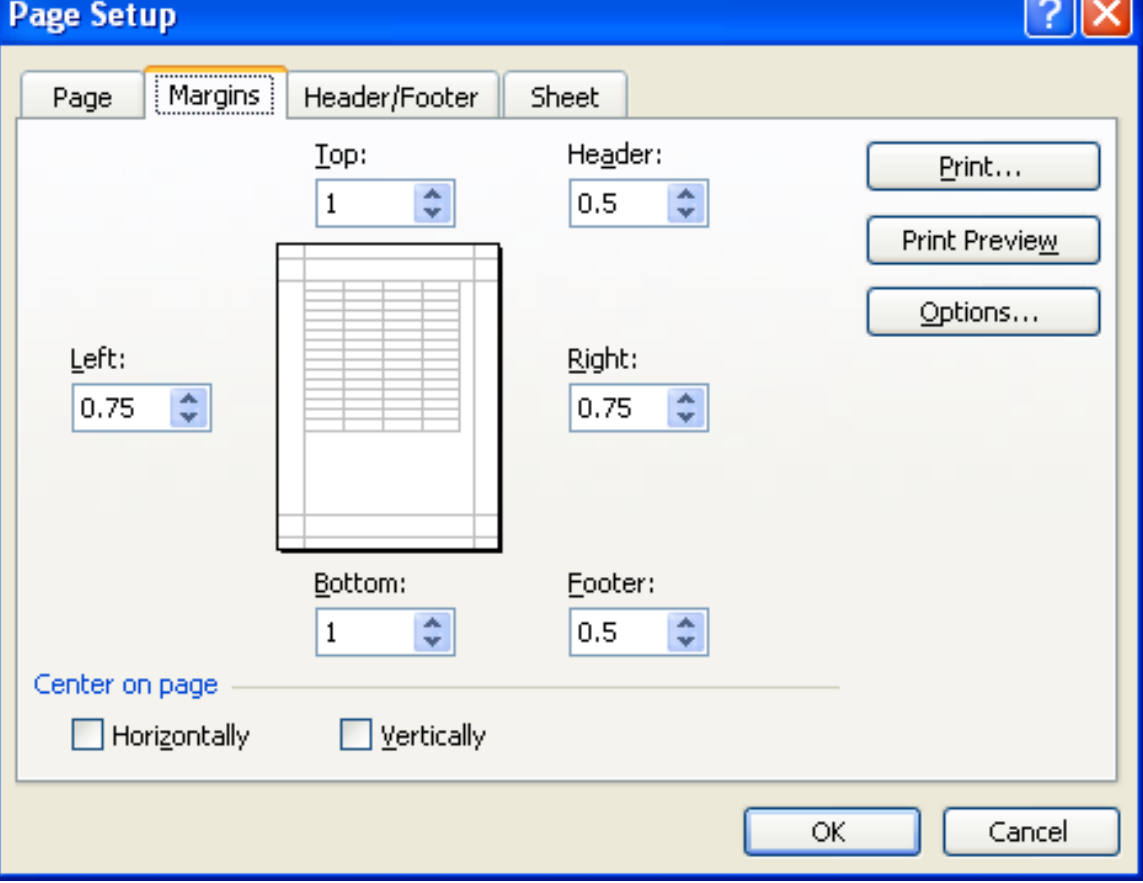

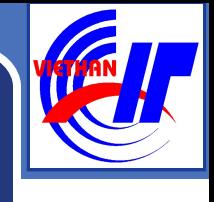

## THIẾT LẤP CÁC THAM SỐ IN

#### **\* Thể Margin** đa số để xác định lề cho trang in:

- **Left**: lề trái của trang in;
- **Right**: lề phải của trang in;
- **Top**: lề trên của trang in;
- **Bottom**: lề dưới của trang in;

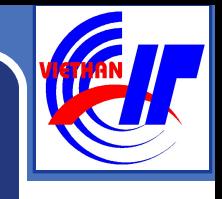

## THIẾT LẤP CÁC THAM SỐ IN

#### $\mathbf{F}$ The Header/Footer:

**E Dùng để nhập và chỉnh** sửa tiêu đề đầu Header và tiêu đề cuối Footer:

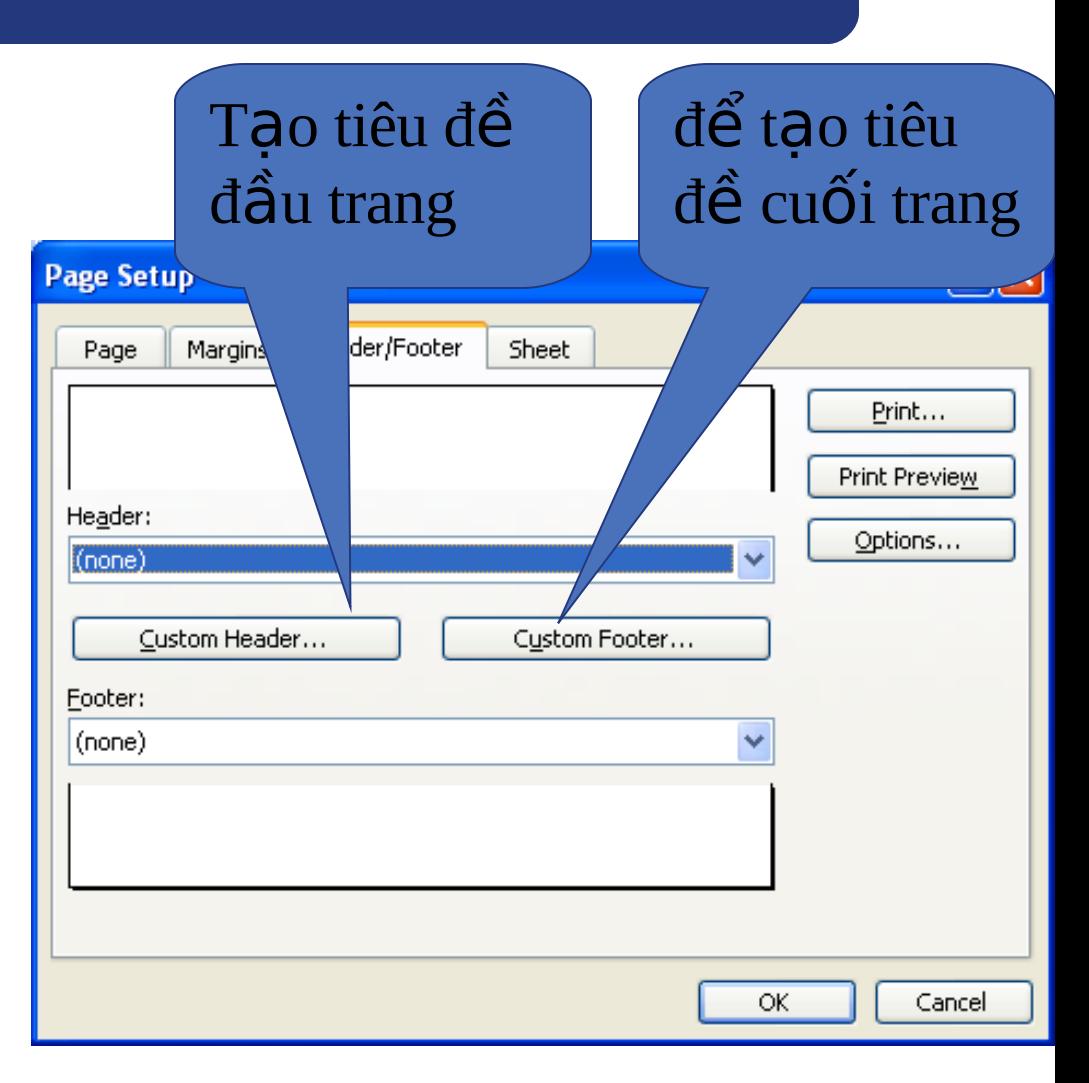

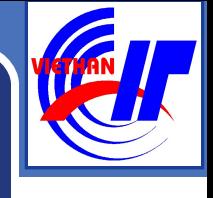

## THIẾT LẬP CÁC THAM SỐ IN

#### \*The Sheet:

#### \*\* Xác định các thông số cho sheet

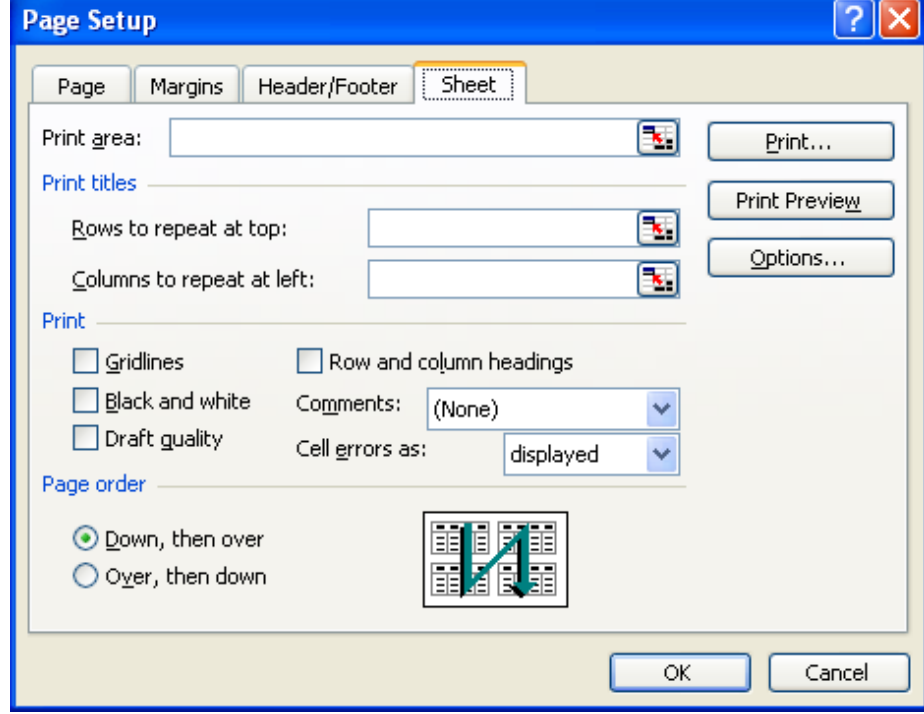

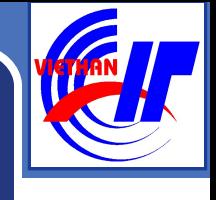

## THIẾT LẤP CÁC THAM SỐ IN

## $\bullet$  **Print area:** xác định vùng muốn in;

#### $*$  Hôp Print Tilte:

- **Rows to repeat at top:** chon những hàng nào được in lặp lại ở mỗi đầu trang in;
- **Columns to repeat at left**: chọn những cột được in lăp lai  $\dot{\sigma}$  mỗi đầu trang in;

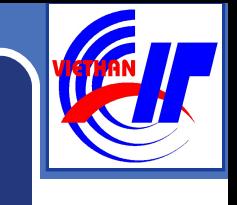

## THIẾT LẬP CÁC THAM SỐ IN

#### $\bullet$  **H**Ôp **Print:**

- **Gridlines**: bất /tắt in đường mờ ngăn cách(lưới);
- **Black and white:** in trắng đen;
- Row and column heading: bật/tắt in dòng, côt tiêu đề đâu trang;
- **Comments:** bất/tắt in chú thích có trong ô

## THIẾT LẬP CÁC THAM SỐ IN

#### **Page order:** chon thứ tự in:

- **Down; then over:** in xuống rồi sang phải;
- **Over; theo down:** in sang phải rồi xuống;

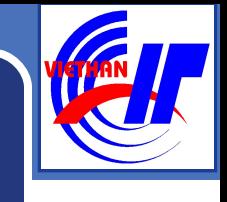

## **XEM TRƯỚC KHI IN:**

#### **Bước** 1: Mở muc chon File\ Print Preview hoặc nhấn nút Print Preview

#### **Bước** 2: Xuất hiện của sổ nội dung in, chọn các nút lênh liên quan:

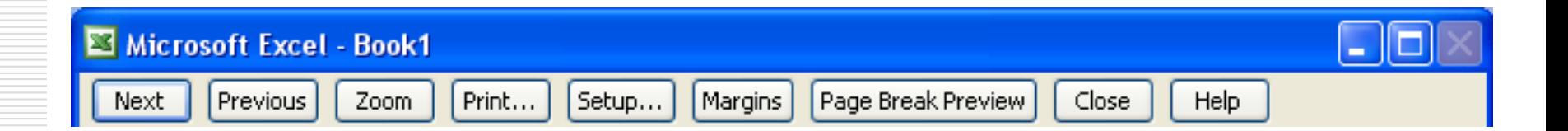

## **XEM TRƯỚC KHI IN:**

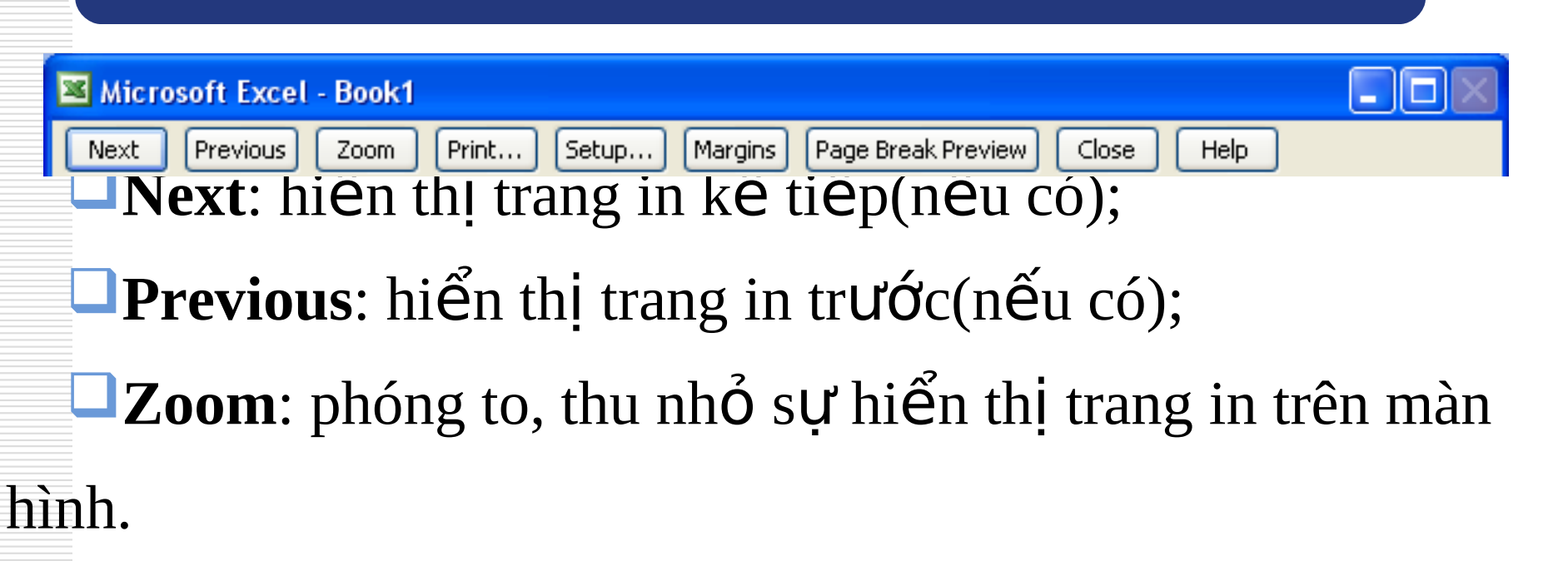

**Page Break Preview**: xem các dấu ngắt trang. **Print**: chuyển sang hộp thoại Print. **Setup**: chuyển sang hộp thoại **Page Setup**. **Margin**: bất/tắt các đường biên của lề và côt.

## IN ẤN

## \* File\ Print hoặc nhấn nút Printer \* Xuất hiện hộp thoại Print

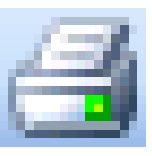

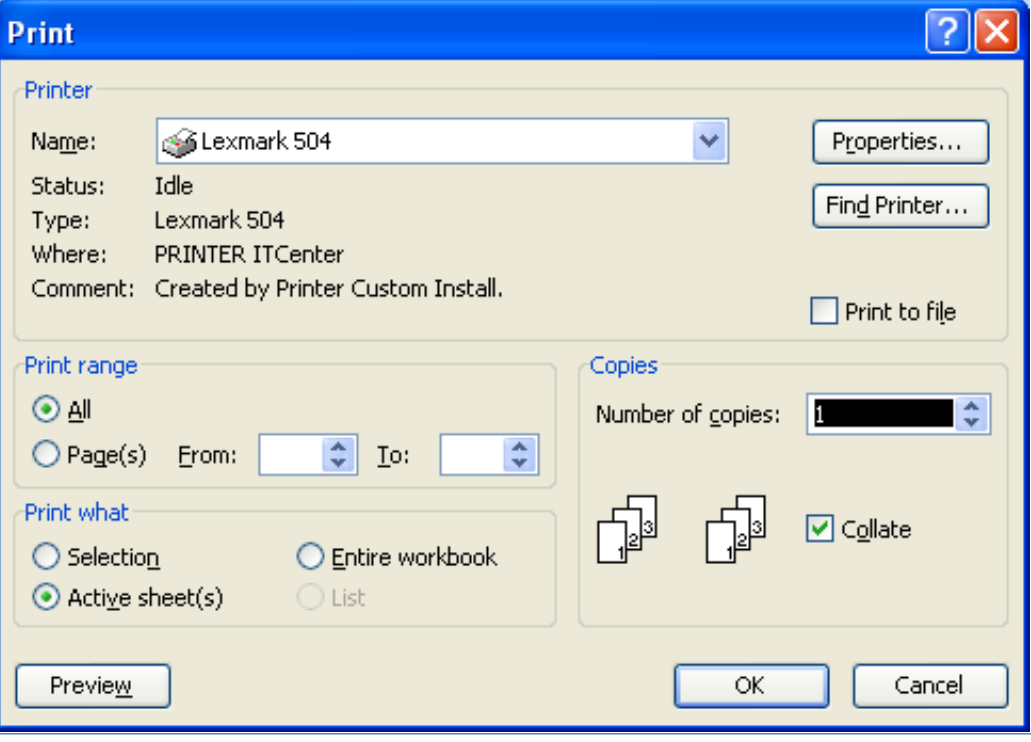

#### Nguyễn Phương Tâm

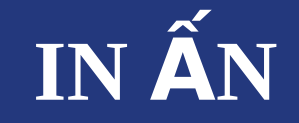

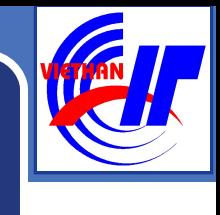

#### $\bullet$  **H**ộp **Printer**,

- **n** mục **name** cho phép bạn chọn máy in cần in (trong trường hợp máy tính ban có nối tới nhiều máy in).
- Nút Properties cho phép ban thiết lập các thuộc tính cho máy in nếu cần;

#### **Hộp Page range-** cho phép thiết lập phạm vi các trang in:

- **Chon All** in toàn bộ các trang trên tệp tài liệu;
- **Pages** chỉ ra các trang cần in.

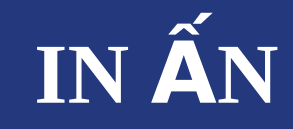

#### $\cdot$  **H**Qp Print what:

- **Selection**: In phần đang được đánh dấu.
- **Active sheet:** In sheet hiền hành.
- **Entire Workbook:** In tất cả các sheet trong tệp Workbook đang ch**ọ**n.
- **Print to file**: In thành một tệp dạng nhị phân.
- $\bullet$  Hộp Copies chỉ ra số bản in, mặc định là 1.
- **Collate:** chọn in theo từng trang hay từng bộ.
- Cuối cùng nhấn nút **OK** để thực hiện việc in ấn.

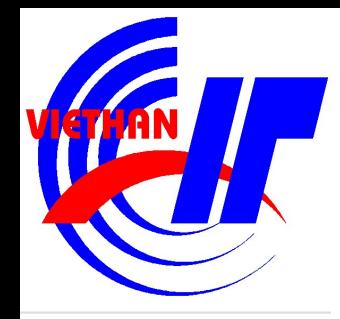

# Thank You !

**Nguyễn Phương Tâm**